# **Ilustración y diseño de cubiertas de libros**

#### **Stefan Lindblad**

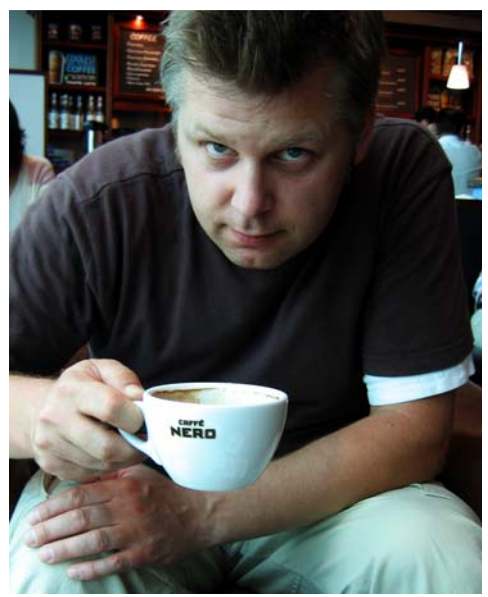

 *Fotografía de Mia Palenque*

#### Acerca del autor

Stefan Lindblad es un ilustrador y artista de Estocolmo, Suecia. Trabaja como autónomo para numerosas editoriales, agencias publicitarias y otros clientes en una amplia gama de publicaciones impresas y otros medios. Además de sus trabajos de ilustración y diseño gráfico para clientes suecos e internacionales, ha realizado muchas exhibiciones artísticas individuales y producido muchas obras de encargo. Utiliza CorelDRAW®, Corel® PHOTO-PAINT™ y la tableta y los lápiz gráficos Wacom® Intuos® para todas sus obras digitales; sin embargo, no se ha olvidado de usar el lápiz y papel tradicionales. Stefan forma parte del Corel Advisory Council y evalúa versiones beta de productos Corel. Visite su sitio Web en www.stefanlindblad.com.

## **Ilustración y diseño de cubiertas de libros**

En mi trabajo de ilustrador, la casa editorial sueca Hegas se puso en contacto conmigo y me encargó la ilustración y el diseño de la cubierta de un libro destinado a niños de entre 12 y 15 años de edad. Crear ambas partes, la ilustración y la cubierta del

libro es mucho más divertido que crear solo una, porque tengo más control sobre el resultado final (Figura 1). El editor deseaba que la cubierta reflejara lo estimulante del argumento, un niño que recibe por error un misterioso videojuego.

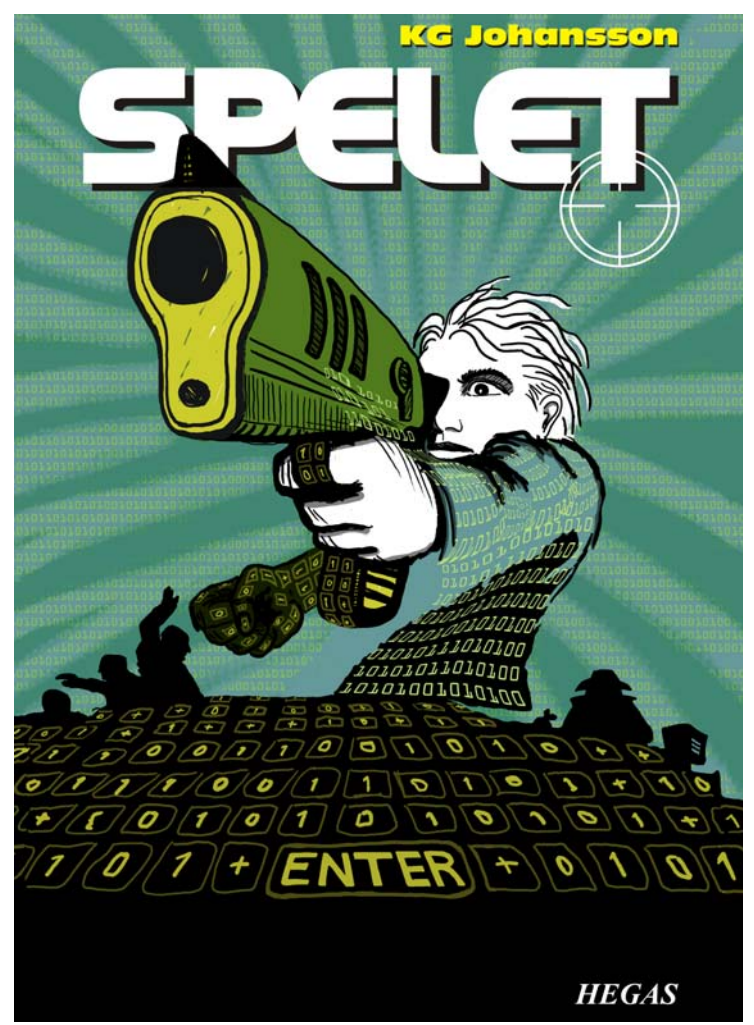

*Figura 1: Mi diseño de cubierta e ilustración para Spelet por KG Johansson (Höganäs, Suecia: Hegas, 2008)*

Acompañado de un mando en forma de pistola, el juego está diseñado para cambiar las personalidades de sus usuarios y empuja al chaval a un mundo peligroso de reuniones nocturnas secretas que desembocan en una persecución. El niño se asusta y decide acudir a la policía, pero ya no sabe de quién fiarse.

Quería retratar la sensación de peligro que existía tanto fuera como dentro de la mente del niño mientras jugaba al juego. El mando en forma de pistola era una parte esencial del argumento y proporcionaría la ilustración impactante que necesitaba el editor. Sabía que sin ella, el argumento tendría menos sentido e impacto.

Después de leer el libro, pensar y charlar en el café de la esquina, y hacer numerosos bosquejos a lápiz, vi cómo tomaba vida el concepto de la cubierta. Tan pronto como el editor aprobó mis ideas me puse a trabajar.

Decidí usar una imagen grande para la cubierta, e incluir la sangría y envoltura. Rápidamente se me ocurrió la idea de poner la boca de la pistola atravesando el título del libro, el cual aparecería en negro en la parte superior de la cubierta. El niño estaría mirando y apuntando a algo que le estaba asustando. Y como el libro trata sobre un videojuego para jugar en la pantalla del ordenador, el niño estará rodeado de un patrón de ceros y unos.

La combinación de Corel PHOTO-PAINT, CorelDRAW y una tableta gráfica Wacom Intuos fue perfecta para este proyecto.

En primer lugar, pasé por el escáner el bosquejo a lápiz, lo importé a Corel PHOTO-PAINT y luego, creé la ilustración usando el bosquejo como referencia temporal. A continuación, usé CorelDRAW para añadir los toques finales a la ilustración y creé el diseño de la cubierta del libro. Finalmente, exporté el diseño de la cubierta a PDF y se lo envié al editor y a la preimprenta e imprenta comercial.

#### Inicio de una imagen en Corel PHOTO-PAINT

Siempre que empiezo a trabajar con Corel PHOTO-PAINT, especifico toda la configuración de imagen necesaria para mis ilustraciones. Ahora tengo más control sobre la configuración gracias al nuevo cuadro de diálogo **Crear una nueva imagen** (**Ctrl+ N**) (figura 2). Mi editor exige ilustraciones con el mismo formato para todos los libros de misterio infantiles y el nuevo cuadro de diálogo me permite crear mi propia configuración personalizada y añadirla a la lista **Destino del preestablecido**.

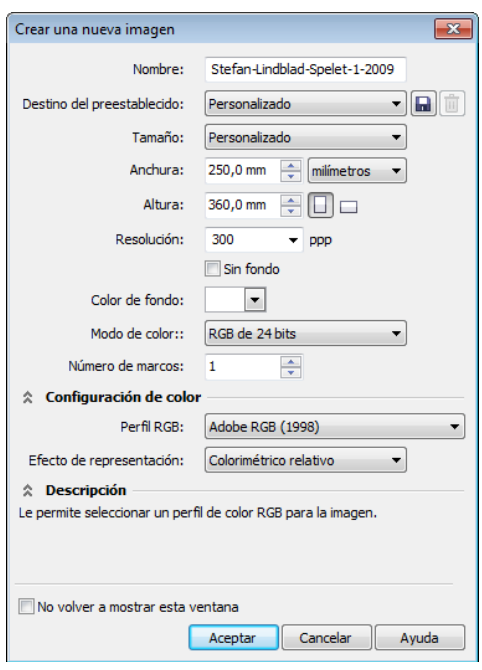

*Figura 2: Configuración de la nueva imagen*

Por razones de calidad, siempre trabajo con imágenes de gran tamaño. Aunque la sangría y la envoltura tienen el formato correcto, doblo el tamaño de la imagen en milímetros. Más tarde puedo ajustar el tamaño.

Establezco la resolución en 300 ppp (puntos por pulgada) y el modo de color en RGB de 24 bits. El modo de color RGB predeterminado en Corel PHOTO-PAINT X5 es sRGB, pero elijo **Adobe RGB (1998)** por su gran espacio de color y mejor conversión a CMYK.

#### Escaneado e importación de esbozos agrestes

Siempre empiezo una ilustración creando varios bosquejos, ya sea en mi cuaderno de bosquejos a lápiz o directamente en Corel PHOTO-PAINT con mi tableta Wacom Intuos. Para esta ilustración, hago mis primeros bosquejos en mi cuaderno y luego los paso por el escáner (Figura 3).

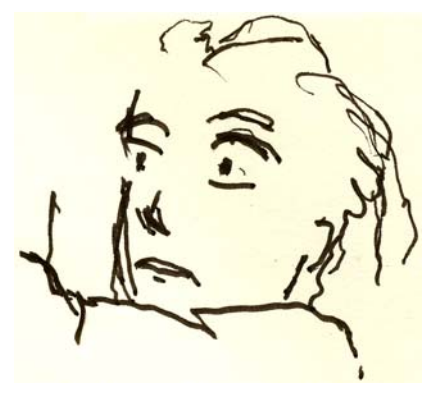

*Figura 3: Los esbozos agrestes a lápiz se transfieren a Corel PHOTO-PAINT mediante un escáner.*

Normalmente elijo una resolución de escáner de al menos 300 ppp, pero como este bosquejo está destinado a ser tan solo una referencia temporal, me conformo con 150 ppp. A continuación, pulso el botón del escáner u obtengo la imagen desde Corel PHOTO-PAINT (**Archivo Adquirir imagen Adquirir**). Importo el esbozo agreste a lápiz, que aparece como objeto

independiente en la ventana acoplable **Administrador de objetos** (**Ventana Ventanas acoplables Administrador de objetos**). Para esbozos de referencia agreste como este, establezco la opacidad en un 50 % o un valor inferior en la ventana acoplable **Administrador de objetos**. Un valor de opacidad más bajo me permite usar el esbozo como referencia mientras dibujo la nueva imagen sobre este como un nuevo objeto, como si estuviera dibujando sobre papel de calco.

#### Dibujo de las formas principales

De las ventanas acoplables, la que uso con más frecuencia es la ventana acoplable **Configuración de pincel** (**Ventana Ventanas acoplables Configuración de pincel**), que es donde elijo todas las diferentes plumillas y tamaños de plumilla. Junto con la ventana acoplable **Medios artísticos**, la ventana acoplable **Configuración de pincel** de Corel PHOTO-PAINT ofrece una amplia gama de herramientas de pintura y dibujo (figura 4).

Para esta ilustración, elijo la herramienta **Pintura**, la categoría **Pincel de artista** y el pincel preestablecido **Pincel de artista personalizado**. A continuación, selecciono una plumilla sólida. No uso mucho las plumillas redondas suaves. Prefiero las plumillas redondas sólidas porque funcionan mejor con mi estilo de dibujo y pintura. Puede ajustar el tamaño de la plumilla manteniendo presionada la tecla **Mayús** y arrastrado la plumilla.

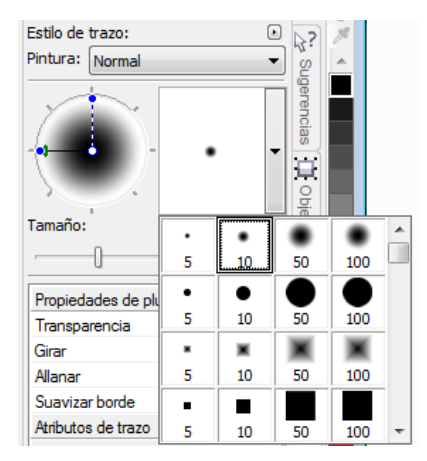

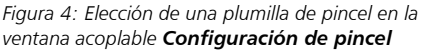

Después de elegir el pincel y la plumilla, me dirijo directamente a la paleta de colores. En este caso, elijo el color negro y empiezo a dibujar usando mi esbozo agreste a lápiz como referencia.

Empiezo a dibujar rápidamente los contornos principales. Prefiero establecer la idea general antes y pasar a concentrarme en los detalles más tarde. De este modo, trabajo consciente y subconscientemente al mismo tiempo. Cuando no necesito más el bosquejo a lápiz, simplemente lo elimino.

En esta etapa, normalmente, ya he creado muchos objetos individuales. Si estuviera usando material de arte tradicional, estaría derrochando papel, borrando o cubriendo un dibujo con diferentes medios. En su lugar, el programa me permite añadir, quitar o borrar objetos cuando sea necesario, lo cual ahorra tiempo. Una ilustración finalizada a veces combina muchos objetos en uno.

Corel PHOTO-PAINT tiene muchas cosas de las que enamorarse; la función de modo de fusión es una de ellas. Los modos de fusión son una gran ayuda cuando coloreo imágenes

exploradas, dibujadas a mano, o dibujos o pinturas digitales. Como se puede imaginar, los uso mucho.

En Corel PHOTO-PAINT, puede que trabaje con cientos de objetos en una sola ilustración y arrastrar cada objeto hacia arriba o hacia abajo en la pila de objetos puede llevar mucho tiempo. A menudo, este problema se puede resolver fácilmente usando los modos de fusión en la ventana acoplable **Administrador de objetos** para controlar los colores de los objetos subyacentes.

Empiezo creando un nuevo objeto y estableciendo el modo de fusión en **Si más oscuro** o **Multiplicar** (figura 5). Luego, elijo un color gris claro y empiezo a pintar las sombras grises.

Una vez que termine con las sombras y haya borrado el bosquejo a lápiz, selecciono un color azul y relleno el objeto de fondo usando la herramienta **Relleno**.

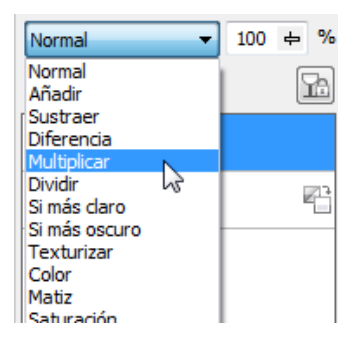

*Figura 5: Elección de un modo de fusión en la ventana acoplable Administrador de objetos.*

#### Creación del fondo

El siguiente paso es añadir los ceros y los unos al fondo para simbolizar el videojuego en la pantalla del ordenador, lo cual es una parte importante del argumento. Para hacer esto, uso la herramienta **Texto** y con un color amarillo verde claro, escribo cientos de ceros y unos en toda la página para crear un efecto que simule código de programación (Figura 6).

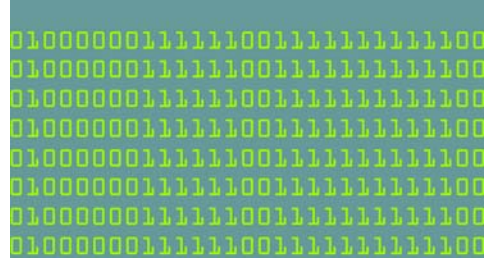

*Figura 6: La herramienta Texto se utilizó para crear la imagen de fondo.*

Para crear los rayos en el fondo, añado y borro un color verde para darle el aspecto tosco del dibujo a mano. Primero, creo un nuevo objeto y lo coloco justo encima del objeto con los ceros y los unos en la pila de objetos. A continuación, relleno el nuevo objeto con un verde intenso. Este color cubre todos los ceros y los unos, pero empezarán a mostrarse otra vez cuando establezca la opacidad en 37%. Luego, empiezo a borrar partes del objeto verde.

¿Suena extraño? Pues en realidad, no lo es. Al usar la herramienta **Borrador** y cambiando entre el objeto relleno de verde profundo y el objeto con los ceros y los unos, creo el efecto deseado (Figura 7). Continúo borrando en el cuerpo y brazo.

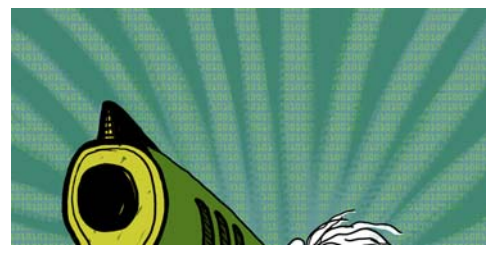

*Figura 7: Se borraron partes del objeto verde para mostrar el fondo.*

#### Adición de los elementos de primer plano

Cuando termino con el fondo, continúo coloreando el puño derecho del niño y la pistola. Creo tres nuevos objetos coloreados: un objeto verde-negro muy oscuro para el puño cerrado, un objeto amarillo para la boca frontal y la culata, y un objeto verde para el armazón de la pistola.

A continuación, creo un nuevo objeto y dibujo todas las teclas de un teclado con ceros y unos que cubren el puño cerrado, la culata y el fondo. (Figura 8). Para esta tarea, uso un lápiz gráfico Wacom y elijo **Pincel de artista personalizado** con una plumilla sólida.

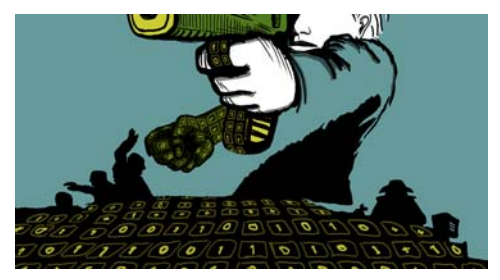

*Figura 8: Las teclas del teclado ya están dibujadas.*

Ahora necesito considerar el volumen y la perspectiva. La mano y la culata de la pistola tienen un volumen obvio, de modo que necesito seguir su forma a medida que dibujo las teclas del teclado con ceros y unos. Continúo con el teclado en primer plano y el volumen se convierte ahora en más bien una perspectiva central. Entiendo muy bien la perspectiva, de modo que empiezo a dibujar y sigo el flujo, lo cual es muy fácil de conseguir con una tableta Wacom.

Si necesito ayuda con la perspectiva, no obstante, no tengo más que añadir algunas líneas en un objeto temporal como líneas guía, incluido un punto medio y una o dos líneas extra que se expandan hacia izquierda y

derecha. Cuando termine de dibujar las teclas del teclado, elimino el objeto temporal y ya está.

En este momento, prácticamente he terminado la ilustración (Figura 9), excepto por los ceros y unos extra que añadiré en CorelDRAW.

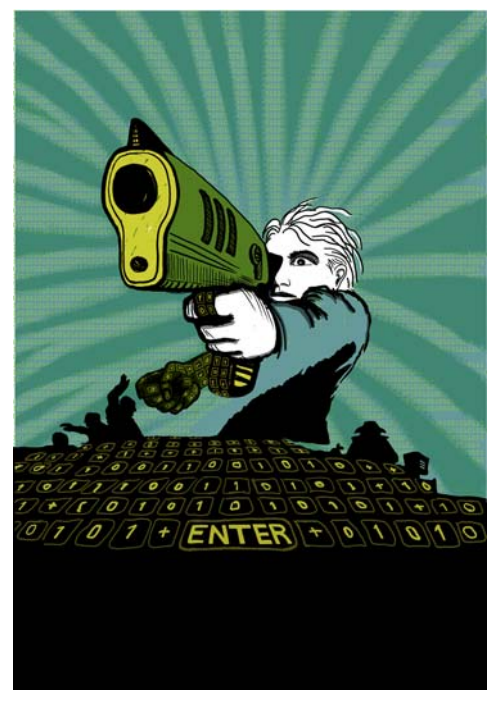

*Figura 9: Ilustración finalizada parcialmente después de trabajar con Corel PHOTO-PAINT*

Quiero que la boca de la pistola esté en parte enfrente del título del libro. Para lograr esto, hago una copia de la boca de la pistola así como de partes del armazón y las guardo como una nueva imagen (Figura 10). Todavía no se exactamente qué cantidad de la boca de la pistola pondré enfrente del título. Afortunadamente, puedo editar esta copia más tarde usando la función **Editar mapa de bits** en CorelDRAW.

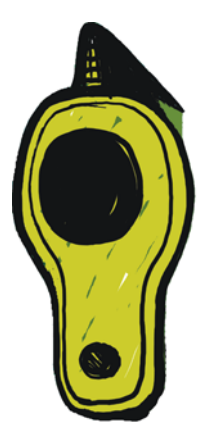

*Figura 10: Copia de la boca de la pistola*

#### Conversión de la imagen a CMYK

Cuando finalizo el trabajo en Corel PHOTO-PAINT, convierto temporalmente la ilustración al modo de color CMYK y la exporto como archivo TIFF sin comprimir. La mayoría de mis clientes exige colores CMYK, pero como yo uso colores RGB para dibujar todas mis ilustraciones originales, convierto mis colores a CMYK solamente de modo temporal. Después de convertir la ilustración a CMYK, debo de tener cuidado de no hacer clic en **Guardar**, porque quiero mantener mi ilustración original en RGB.

Para mejorar la conversión a CMYK, primero fusiono todos los objetos en uno. A continuación, convierto la imagen a CMYK haciendo clic en **Imagen Convertir a color CMYK (32 bits)**. Luego la exporto a TIFF haciendo clic en **Archivo Exportar (Ctrl + E)** y eligiendo **TIF - Mapa de bits TIFF** en la lista **Guardar como tipo**. Después de exportar la imagen, hago clic dos veces en **Editar Deshacer** (**Ctrl + Z**) para restaurar los colores RGB originales y los objetos editables individuales. Luego, puedo hacer clic finalmente en **Guardar**.

#### Configuración del documento en CorelDRAW

Ahora inicio CorelDRAW. En el cuadro de diálogo **Crear un nuevo documento** (**Ctrl + N**), establezco los valores apropiados de altura y anchura, con espacio para la sangría, envoltura y marcas de corte. Como mi ilustración ya ha sido convertida a colores CMYK, elijo el perfil de color CMYK predeterminado y establezco la resolución en 300 ppp.

A continuación, elijo la herramienta **Rectángulo** y creo un rectángulo que coincida con el tamaño del libro impreso. Las marcas de corte no se imprimirán, de modo que las excluyo. Como se usará una cubierta de envoltura, incluiré sangría y envoltura en la configuración de altura y anchura del rectángulo. Junto con las marcas de corte, esta configuración me ayudará a crear el documento final que enviaré a la imprenta. Mantengo el contorno del borde por ahora simplemente porque me muestra dónde está el rectángulo. Lo eliminaré más tarde.

### Creación de un objeto PowerClip

Para colocar la ilustración en la cubierta del libro, uso un objeto PowerClip™. Primero, importo la imagen TIFF convertida a CMYK (**Ctrl + I**). Con la imagen seleccionada, hago clic en **Objecto PowerClip Situar dentro de marco** Luego, paso el cursor sobre el rectángulo y hago clic para soltar la imagen. He activado la opción en **Siempre** para centrar automáticamente el nuevo contenido PowerClip, de modo que la ilustración esté centrada en el rectángulo. Esta opción está disponible eligiendo **Herramientas Opciones**, y en la categoría **Espacio de trabajo**, seleccionando **Editar** en la lista.

Como mi ilustración es más grande que el rectángulo PowerClip, necesito reducirla. Para hacer esto, hago clic con el botón derecho en el rectángulo PowerClip y elijo **Editar contenido** para separar la ilustración del rectángulo. A continuación, selecciono la ilustración y arrastro un tirador de esquina mientras mantengo presionada la tecla **Mayús** para cambiar el tamaño de la imagen mientras la mantengo centrada. Finalizo haciendo clic con el botón derecho en la ilustración y eligiendo **Finalizar la edición de este nivel**. En este momento, selecciono el rectángulo y le quito el borde del contorno eligiendo **Ninguno** en el cuadro de lista **Anchura de contorno** en la barra de propiedades.

Si necesito hacer ajustes más tarde en la ilustración en Corel PHOTO-PAINT, solo tengo que hacer clic con el botón derecho en el rectángulo PowerClip y elegir **Editar PowerClip**. A continuación, selecciono la ilustración e inicio Corel PHOTO-PAINT haciendo clic en el botón **Editar mapa de bits** en la barra de propiedades. Luego hago los ajustes necesarios y hago clic en **Guardar**.

Este tipo de edición en Corel PHOTO-PAINT no cambia mi archivo Corel PHOTO-PAINT original; cambia únicamente el mapa de bits de la ilustración que importé y coloque dentro del mi objeto PowerClip. Puede pensar que el mapa de bits es como una "copia" importada en CorelDRAW. Y si inadvertidamente aumenté la anchura de la ilustración durante la edición, el contenido extra no aparecerá en la versión final impresa, siempre que quede fuera del rectángulo PowerClip. Esta es la razón por la cual la función PowerClip es tan maravillosa y la razón por la cual la uso.

#### Finalización de la ilustración

Ahora añado la pieza final a mi ilustración: los ceros y los unos que van sobre el cuerpo y el armazón de la pistola. Aunque hubiera podido usar Corel PHOTO-PAINT para esta tarea, puedo trabajar mucho más rápido y controlar la forma mucho mejor si uso un elemento vectorial en CorelDRAW. Con las herramientas **Envoltura** y **Forma**, puedo controlar fácilmente el movimiento de los ceros y los unos a medida que siguen la forma del cuerpo (Figura 11).

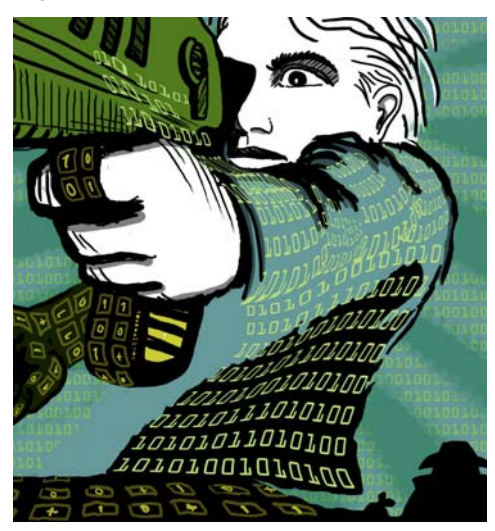

*Figura 11: La herramienta Envoltura se usa para dar forma a los objetos con ceros y unos a lo largo de las siluetas del cuerpo, brazo y armazón de la pistola.*

Como considero el cuerpo, brazo y armazón de la pistola partes separadas, creo un objeto de envoltura separado para cada parte. Con la herramienta **Forma** puedo cambiar la forma de los objetos de envoltura como quiera. Usar la herramienta **Envoltura** junto con la herramienta **Forma** es casi como pintar con un pincel.

#### Posición de líneas guía y adición de marcas de corte

Siempre uso la esquina superior izquierda del rectángulo como punto de partida para las medidas. Con la herramienta **Selección**, arrastro hasta esta esquina desde el origen de la regla (la esquina superior izquierda de ésta). Esta esquina es ahora mi "0". Luego, arrastro líneas guía horizontales y verticales desde la regla y establezco la sangría y la envoltura.

Cuando he terminado de configurar la sangría y envoltura, añado marcas de corte, las cuales serán utilizadas por la imprenta como líneas guía para imprimir la cubierta del libro (Figura 12). Cuando creo una cubierta de libro, siempre añado mis propias marcas de corte como parte del documento final. Uso las líneas guías para situar elementos con exactitud.

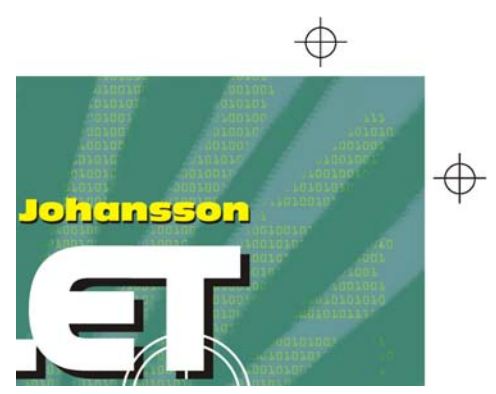

*Figura 12: Las marcas de corte se añaden al documento.*

#### Incorporación del título, nombre de autor y logotipo de la editorial

Ha llegado el momento de poner el título del libro, el nombre del autor y el logotipo de la editorial. Creo un nuevo objeto para cada uno de estos elementos de texto a fin de facilitar su control. Primero, añado guías línea para cada elemento de texto. Aunque quizás cambie

estas opciones durante el proceso de diseño, es útil especificarlas ahora.

Ahora establezco el punto medio de la cubierta para guiar la posición de los elementos de texto. Elijo una fuente para el título y el nombre del autor. La editorial ha proporcionado el logotipo, de modo que lo importo y ya está.

El título es una parte importante de la cubierta final, por esa razón elijo una fuente que coincida con el argumento pero no se parezca demasiado a fuentes utilizadas en programación. Además experimento con contraste de colores entre el título y el nombre del autor, para dar más vida a la cubierta.

Para esta cubierta, decido aplicar una sombra detrás de cada elemento de texto. Para hacer esto, hago una copia de cada objeto, cambio su color a negro, lo coloco bajo el texto principal, y lo desplazo ligeramente hacia abajo (**Mayús + Flecha hacia abajo**) y hacia la derecha (**Mayús + Flecha hacia la derecha**). Prefiero este método, porque quiero una sombra perfilada, y la herramienta **Sombra** hubiese creado un contorno desenfocado.

Cuando estoy satisfecho con el título, el nombre del autor y el logotipo de la editorial, hago los ajustes de espaciado manual y espaciado entre caracteres. Coloco los elementos de texto exactamente donde quiero que estén en el diseño y la imagen de la boca de la pistola sobre el título (Figura 13). Convierto todos los elementos de texto a curvas seleccionando cada uno y haciendo clic en **Objeto Convertir a curvas** (**Ctrl + Q**). Al convertir todos los elementos de texto a curvas, evito cualquier problema con fuentes en el documento PDF final que envío a la imprenta, porque la ilustración de la cubierta se ha convertido en un solo archivo de imagen.

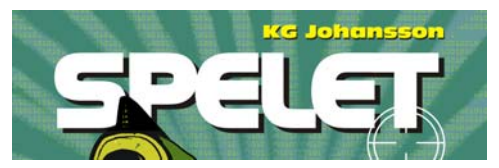

*Figura 13: El título y el nombre del autor están finalizados.*

#### Presentación de pruebas al cliente

Durante todo el proceso de diseño, he estado enviando pruebas a mi cliente para asegurar una comunicación clara y directa en todo momento. Ahora que he terminado mi trabajo en la cubierta del libro, necesito enviarle a mi cliente las pruebas finales. Nunca enviaría nada a la imprenta sin recibir la aprobación del cliente.

Las pruebas en pantalla son diferentes de las pruebas físicas o impresas. El coste de las pruebas en pantalla que envío al cliente está incluido en el coste total del proyecto. El cliente puede que desee también pruebas físicas, que son pruebas impresas en papel proporcionadas por la imprenta. Las pruebas impresas cuestan dinero, por esa razón el cliente debe decidir si las necesita.

Mis primeras pruebas son siempre bosquejos, ya sea a lápiz en papel o bosquejos digitales. Estas primeras pruebas me permiten saber inmediatamente si mis ideas coinciden con las de mi cliente.

Mis segundas pruebas son simples imágenes JPEG que muestran el progreso general así como el color y la composición. Estos archivos los cargo en mi sitio Web para que los vea el cliente exclusivamente o se los envío por correo electrónico.

Mi tercera prueba es una prueba en pantalla de la ilustración de la cubierta finalizada. Soy consciente de que una prueba en pantalla, aún una prueba en PDF, siempre dependerá de los monitores, tanto del mío como del mi cliente. No tengo ninguna garantía de que el monitor de mi cliente esté calibrado para mostrar los colores exactamente como aparecen en mi monitor. Una prueba en pantalla tiene como objetivo la visualización en pantalla solo como referencia; no es el producto final que se enviará a la imprenta. No obstante, un documento PDF puede darle al cliente una buena idea del aspecto final que tendrá el diseño.

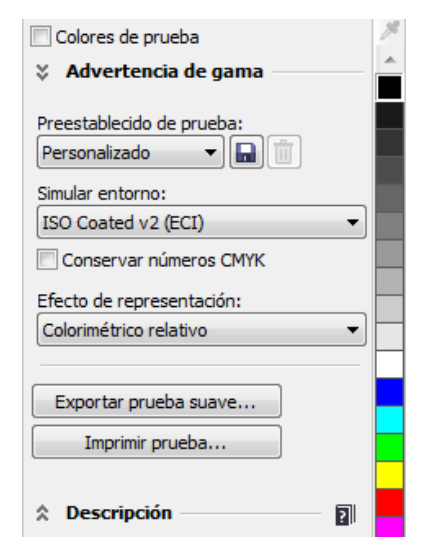

*Figura 14: Ventana acoplable Configuración de prueba de color*

Para crear una prueba en pantalla, abro la ventana acoplable **Configuración de prueba de color** (**Ventana Ventanas acoplables Configuración de prueba de color**) y elijo el perfil de color CMYK que usaré para el resultado final (figura 14). Luego, hago clic en el botón **Exportar prueba en pantalla** y elijo el formato PDF en el cuadro de lista **Guardar como tipo**. Finalmente, le envío la prueba en pantalla en formato PDF a mi cliente para conocer su opinión.

#### Envío del archivo PDF a la imprenta

Ahora envío la cubierta de mi libro a la impresora. Siempre le pido a mi cliente o a mi imprenta que use la configuración PDF necesaria. Si me piden que envíe un PDF imprimible, hago clic en **Archivo Publicar como PDF** y en el botón **Configuración**.

En el cuadro de diálogo **Configuración de PDF**, busco la ficha **General** y elijo **PDF/ X-3** en el cuadro de lista **Preestablecido de PDF** (Figura 15). Como ya he elegido la configuración de sangría y envoltura, no selecciono la casilla **Límite de sangría** en la ficha **Preimpresión**.

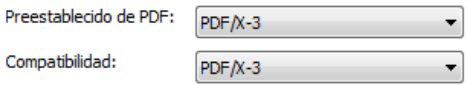

*Figura 15: Elección de un preestablecido de PDF*

Ahora que he terminado, simplemente envío mi PDF a la imprenta y espero por mis pruebas impresas (Figura 16).

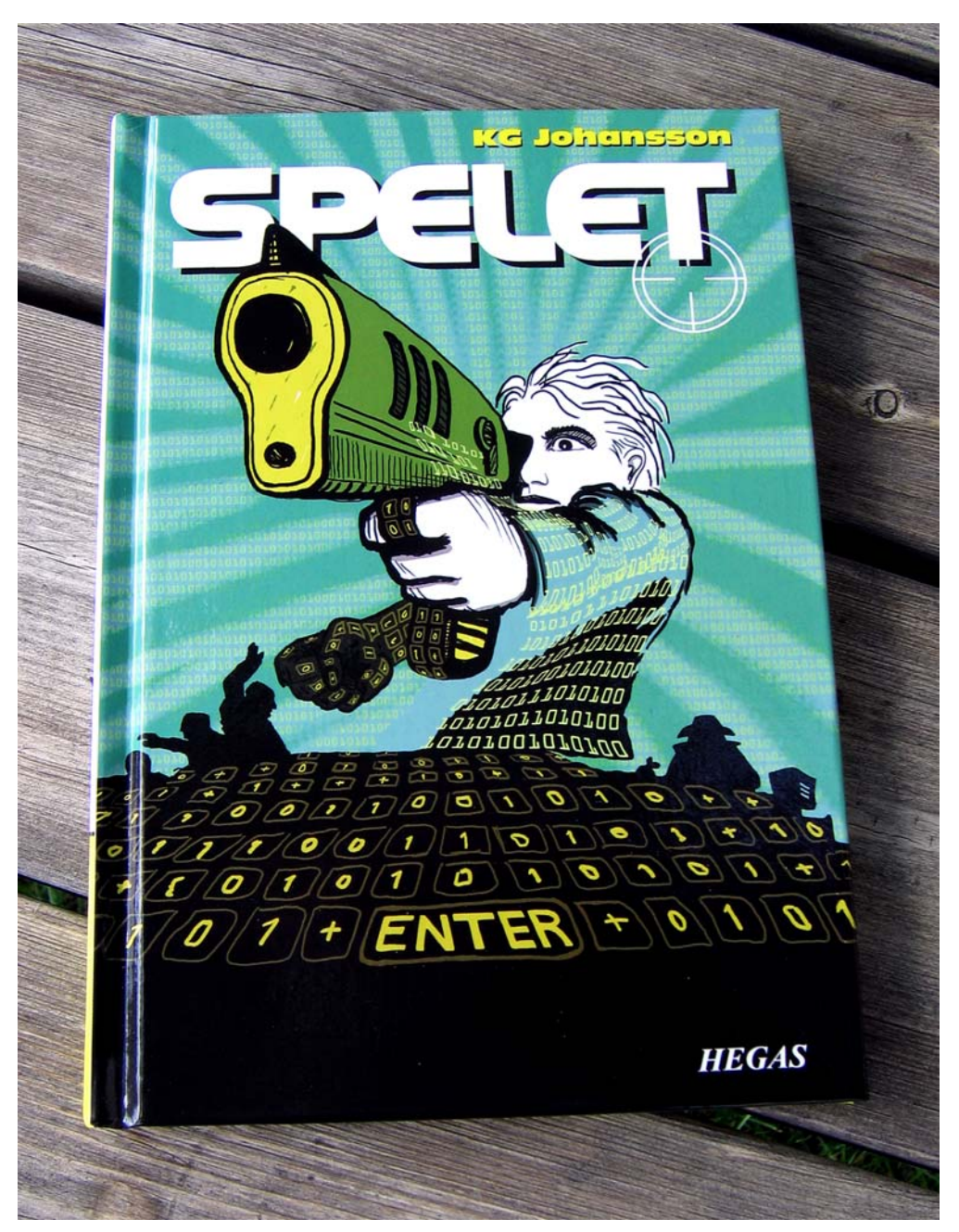

*Figura 16: Cubierta de libro impresa*

Copyright © 2014 Corel Corporation. Reservados todos los derechos. Todas las marcas comerciales o registradas son propiedad de sus respectivas empresas.